## Email

To send e-mail invitations and receive system notifications in your mailbox, set up a SMTP server. If you are using a free e-mail account, check if it supports POP/SMTP to receive and send your mails. If not, ask your internet provider for an account that you can use to send mails via their mail server.

|                  | Email         |   |
|------------------|---------------|---|
| •                |               |   |
|                  |               |   |
| SMTP Server Setu | ID            |   |
| SMTP Server      |               |   |
| Port             |               |   |
| Username         |               |   |
| Password         |               |   |
| L                | SSL           |   |
| L                |               |   |
| - Rystom Notific | otion         |   |
| System Notific   | auon          |   |
| Email Addres     | S             |   |
| Send a Test Ma   | il Send       |   |
|                  | Gend          |   |
|                  |               |   |
|                  | Apply Refresh |   |
|                  |               | 1 |

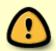

When using Gmail from Google, make sure to allow less secure apps to access your account.

| Field       | Description                                                                                                    |  |
|-------------|----------------------------------------------------------------------------------------------------|--|
| SMTP Server | Enter the IP address or domain name of your SMTP mail server (e.g. smtp.gmail.com).                                                                                                    |  |
| Port        | By default, the SMTP server uses port <b>25</b> . When SSL is enabled, the default port is <b>465</b> . Change the port number accordingly if your mail server is using a different port. |  |
| Username    | Enter the username of your email account.                                                                                                    |  |
| Password    | Enter the password to your email account.                                                                                                    |  |
| SSL         | Select the checkbox to enable a secure SSL connection. Disable this option if your mail server does not support it or if you have problems sending mails.                                 |  |

| Field                  | Description                                                                                                    |  |
|------------------------|----------------------------------------------------------------------------------------------------|--|
| System<br>Notification | Select or deselect the checkbox to enable or disable the system notifications.<br>When enabled, the system will send you an email when certain system events<br>occur. As an example: |  |
|                        | Drive is full (used storage capacity is over 95%).                                                                                                    |  |
|                        | •<br>Drive temperature is high (over 75°C).                                                                                                    |  |
|                        | •<br>Other hard drive related issues.                                                                                                    |  |
| Email Address          | Specify the email address where the system notifications will be sent to.                                                                                                    |  |
| Send                   | Click <b>Send</b> to send a test mail to the above email address in order to check if the SMTP server setup works.                                                                    |  |
| Apply                  | Click <b>Apply</b> to save the changes.                                                                                                    |  |

From: http://wiki.myakitio.com/ - **MyAkitio Wiki** 

Permanent link: http://wiki.myakitio.com/preferences\_applications\_email

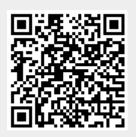

Last update: 2015/09/03 13:36